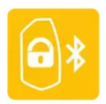

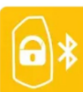

Приложение **Pandora BT** – это дополнительное средство управления и контроля за состоянием системы. Связь между приложением и системой осуществляется только с тем мобильным устройством, которое было внесено в память системы по специальному кодированному радиоканалу 2,4 GHz с поддержкой протокола Bluetooth Low Energy. Приложение **Pandora BT** доступно в магазине приложений (Google Play) для Android-устройств версией не ниже 4.4 оснащённых модулем беспроводной связи Bluetooth 4.0 Low Energy и выше.

Внимание! Перед записью мобильного устройства в память системы необходимо произвести обновление основного программного обеспечения (ver. 2.12 или выше) и обновление Bluetooth модема (ver. 1.10 или выше). Системы с датой выпуска от 20.03.2017 могут быть сопряжены с мобильным устройством без обновления.

# Установка приложения

Скачать бесплатное приложение **Pandora BT** для Вашего мобильного устройства можно в соответствующем магазине приложений (Google Play). После установки приложения произведите процедуру записи мобильного устройства в память системы.

# Запись и удаление мобильного устройства

**Система поддерживает работу только с одним мобильным устройством. Запись нового устройства, если в памяти системы находилось ранее записанное мобильное устройство, невозможна без процедуры удаления. При перезаписи одного и того же устройства в память системы необходимо удалить запомненное Bluetooth соединение в мобильном устройстве, произвести процедуру удаления мобильного устройства и только после этого записать мобильное устройство в память системы.** Для записи мобильного устройства в энергонезависимую память системы после входа в меню программирования нажмите кнопку **«VALET»** восемнадцать раз. При входе на уровень статусный индикатор **«LED»** загорится зелёным свечением (зелёное свечение говорит о готовности к записи), система перейдет в режим записи мобильного устройства. Красное свечение индикатора говорит о уже записанном ранее устройстве - запись нового мобильного устройства возможна только после процедуры удаления.

### **Запись мобильного устройства:**

При входе на уровень статусный индикатор **«LED»** загорится зелёным свечением. Откройте мобильное приложение, нажмите на кнопку «Поиск устройств», приложение произведёт поиск системы через Bluetooth соединение. В приложении нажмите на найденное устройство, сопряжение произойдёт автоматически. Подтверждением записи мобильного устройства послужит звуковой сигнал сирены и постоянное свечение красного светодиода **«LED»**.

#### **Удаление мобильного устройства:**

При входе на уровень статусный индикатор **«LED»** загорится красным свечением, зажмите и удержите кнопку **«VALET»** более четырёх секунд, отпустите кнопку. Подтверждением удаления мобильного устройства послужит серия звуковых сигналов сирены и переход в режим записи мобильного устройства (статусный светодиод **«LED»** загорится зелёным).

#### **Сохранение функции:**

Для сохранения настроек и перехода в начало меню программирования однократно нажмите кнопку **«VALET»**, подтверждением сохранения настроек послужит серия красных и зеленых вспышек статусного индикатора **«LED»**, для автоматического сохранения настроек и выхода из режима программирования необходимо включить зажигание.

## ПОДГОТОВКА К ПРОГРАММИРОВАНИЮ СИСТЕМЫ С КОМПЬЮТЕРА

Система позволяет программировать основные настройки и обновлять программное обеспечение (ПО) базового блока через интерфейсный USB-кабель. При этом если базовый блок ещё не установлен на автомобиль, питание его во время программирования будет осуществлено по интерфейсному USB кабелю. Для программирования системы с компьютера необходим соответствующий разъёму базового блока и персонального компьютера USB кабель, компьютер с операционной системой Win XP/Vista/7/8/9/10 и специальное программное обеспечение Pandora AlarmStudio (актуальную версию программы можно загрузить с сайта www.alarmtrade.ru).

#### **Подготовка к программированию содержит следующие этапы:**

- Соединение системы и персонального компьютера через интерфейсный USB кабель;
- Запуск программы Pandora AlarmStudio;

• Вход в режим программирования настроек путем ввода «Сервисного ПИН-кода» на базовом блоке сигнализации.

## Обновление программного обеспечения

Перед инсталляцией системы и началом программирования рекомендовано произвести обновление программного обеспечения базового блока (актуальную версию программного обеспечения можно загрузить с сайта [www.alarmtrade.ru\)](http://www.alarmtrade.ru/). Обновление системы доступно только через программу AlarmStudio после входа в меню программирования или при помощи алгоритма быстрой загрузки без ввода «Сервисного ПИН-кода». Если по какой-то причине режим загрузки был прерван, при этом статусный индикатор засветился красным, необходимо загрузить программное обеспечение алгоритмом быстрой загрузки без ввода «Сервисного ПИН-кода».

### **Обновление ПО без ввода «Сервисного ПИН-кода»:**

• Для быстрой загрузки программного обеспечения без ввода «Сервисного ПИН-кода» необходимо открыть программу AlarmStudio, на полностью обесточенной системе зажать и удержать кнопку **«VALET»**, расположенную на базовом блоке, сразу после соединения системы и компьютера через USB кабель отпустить кнопку – система перейдёт в режим загрузки.

# ПРОЦЕДУРА ОБНОВЛЕНИЯ BLUETOOTH МОДЕМА

Для обновления программного обеспечения Bluetooth модема необходимо загрузить и установить мобильное приложение Pandora BT в устройства на платформе Android (5.1 - 6.1) с поддержкой протокола Bluetooth 4.0. Low Energy и выше. Скачать бесплатное приложение Pandora BT для мобильного устройства можно в соответствующем магазине приложений (Google Play).

Для обновления ПО необходимо:

- установить мобильное приложение Pandora BT.
- открыть мобильное приложение Pandect BT, запустить процедуру поиска устройства.

• в момент поиска устройства, войти на шестнадцатый уровень программирования системы при помощи кнопки "VALET".

• мобильное приложение определит Bluetooth модем как «Car security» устройство – выберете данное устройство и перейдите в режим авто-обновления «ИНТЕРНЕТ».

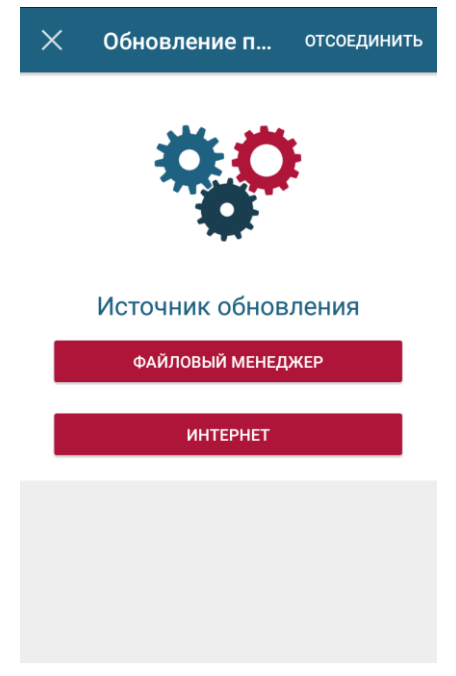

### Внимание!

Для работы приложения Pandora BT необходимо включить функцию Bluetooth и разрешить доступ файлам «фото, мультимедия и файлы» в мобильном устройстве.